AutoCAD<sup>®</sup> 2008

# **Preview Guide**

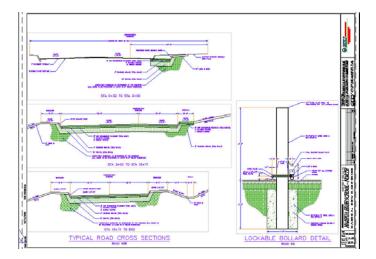

## Contents

| Introduction3                                      |
|----------------------------------------------------|
| Configuration                                      |
| Installing AutoCAD3                                |
| Participating in the Customer Involvement Program6 |
| Specifying Hardware Acceleration7                  |
| User Interface                                     |
| Managing Workspaces                                |
| Using the Dashboard                                |
| Working with Palettes9                             |
| Customizing the User Interface                     |
| Drawing Management                                 |
| Working with DGN files12                           |
| Working with DWF Files14                           |
| Working with Xref files                            |
| Working with Blocks                                |
| Recovering drawing files15                         |
| Managing Layers                                    |
| Managing Layouts and Sheets                        |
| Drawing Annotation                                 |
| Controlling Annotation Scale                       |
| Using Multiple Leaders                             |
| Working with Text                                  |
| Creating Dimensions                                |
| Working with Table Data                            |
| Visualization                                      |
| Managing Materials                                 |
| Applying Photometric Data47                        |
| Previewing Autodesk Impression                     |

# Introduction

Make efficiency a daily part of the job with AutoCAD<sup>®</sup> 2008 software. The drafting, detailing, and conceptual design leader is showing the way once again. Meticulously refined with the drafter in mind, AutoCAD 2008 propels day-to-day drafting forward with features that increase speed and accuracy while saving time. Annotation scaling and layer properties per viewport minimize workarounds, while text and table enhancements and multiple leaders help deliver an unmatched level of aesthetic precision and professionalism. Always innovative, the existing AutoCAD tools for conceptual design and visualization work with a new toolset to deliver virtually instant productivity, making efficiency a daily part of the job.

# Configuration

## Installing AutoCAD

A new AutoCAD Installation Wizard replaces the previous interface for installing AutoCAD. It has been streamlined to simplify the installation process enabling you to Install Products, Create Deployments, or Install Tools and Utilities from a single, consistent user interface.

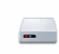

## Install Products

Perform a standard installation on this workstation.

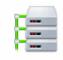

## Create Deployments

Create pre-configured deployments to install products on client workstations.

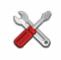

## Install Tools and Utilities

Install network license utilities, administrative and reporting tools.

#### Figure 1. Installation Wizard.

When you choose to Install Products, the Wizard leads you through the default install options, requiring a minimal amount of knowledge of the various install components and options. Installable applications are displayed and selected in the application list. Required applications, such as the Autodesk<sup>®</sup> DWF<sup>TM</sup> Viewer, cannot be deselected. A simplified personalization page requires information that is common to all applications which might be installed from this Wizard. After entering the personalization information, you can choose to install without specifying further options. Accepting the default installation options will install a typical set of tools that is optimized for most users. However, you can choose to customize the installation by selecting the Configure button before continuing with the install. For example, you can specify the default text editor (Notepad or Wordpad), the type of license (Stand-alone or Network), installation type (Typical or Custom), and optional tools (Express Tools or Material Library). When the install begins, AutoCAD displays a list of the install components including icons indicating the status of each component. Each of components will be checked off as it successfully completes its install.

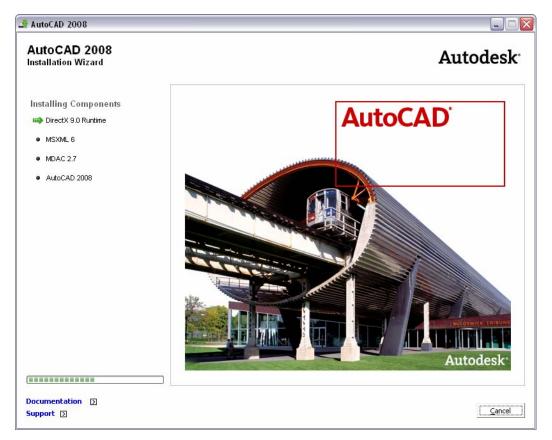

#### Figure 2. Product Installation.

The Create Deployments option enables you to create pre-configured deployments for installing products on client workstations. The process for creating deployments is similar to that of installing products.

|                                        |                                                                                                    | Autodesk <sup>-</sup>                                                                                                    |
|----------------------------------------|----------------------------------------------------------------------------------------------------|----------------------------------------------------------------------------------------------------|
| Review - Configure - C                 | reate Deployments                                                                                                    |                                                                                                    |
| The basic information required to i    | nstall the products has been provided by                                                                                                    | you and is shown in                                                                                                    |
| shown below. If you would like to      | make configuration changes, select the a                                                                                                    |                                                                                                    |
|                                        |                                                                                                    |                                                                                                    |
| -                                      |                                                                                                    |                                                                                                    |
| Current settings:                      |                                                                                                    |                                                                                                    |
| Deployment Settings                    |                                                                                                    |                                                                                                    |
| Deployment location:                   | \\Acad\projects\ACAD                                                                                                    |                                                                                                    |
| Deployment name:                       | AutoCAD 2008                                                                                                    | =                                                                                                    |
| Last name:                             | Inc.                                                                                                    |                                                                                                    |
| Serial number:                         | 20000000000                                                                                                    |                                                                                                    |
| Network log:<br>Network log directory: | Yes<br>\\Acad\projects\ACAD                                                                                                    |                                                                                                    |
| Client log:                            | Yes                                                                                                    |                                                                                                    |
|                                        |                                                                                                    | <b>~</b>                                                                                                    |
| Print                                  |                                                                                                    |                                                                                                    |
|                                        | The basic information required to i<br>the box below. The remaining con<br>shown below. If you would like to<br>from the drop down list and click th<br>Select a product to configure:<br>MatoCAD 2008<br>Current settings:<br>Deployment Settings<br>Deployment location:<br>Deployment location:<br>Deployment name:<br>First name:<br>Organization:<br>Serial number:<br>Network log:<br>Network log directory:<br>Client log: | AutoCAD 2008       Configure         Current settings:       Deployment Settings         Deployment location:       VAcad\projectsVACAD         Deployment name:       AutoCAD 2008         First name:       AutoCAD 2008         Last name:       Inc.         Organization:       Autodesk Inc.         Serial number:       Yes         Network log:       Yes         Client log:       Yes |

#### Figure 3. Deployment Wizard.

The Install Tools and Utilities option enables you to install network license utilities as well as administrative and reporting tools.

| AutoCAD 2008 AutoCAD 2008 Installation Wizard                                                                                                    | Autodesk                                                                                                    |
|----------------------------------------------------------------------------------------------------|----------------------------------------------------------------------------------------------------|
| Information<br>• I would like to read about the<br>Network Utilities<br>• Which are applicable for a multi-seat<br>stand-alone installation?<br>• Which are applicable for a<br>stand-alone installation?<br>• What is SAMreport-Lite?<br>• What is the benefit of installing the<br>CAD Manager Tool? | Select the Products to Install  Network License Manager Network License Activation Utility Autodesk CAD Manager Tools 4.0  SAMreport-Lite Obtain a license (Required to install SAMreport-Lite) |
| Documentation 🖸<br>Support 🖸                                                                                                    | < <u>B</u> ack <u>N</u> ext > <u>C</u> ancel                                                                                                    |

Figure 4. Tools and Utilities.

### Participating in the Customer Involvement Program

As a beginner, expert, or someone in between, you can play a key role in helping Autodesk design software to meet your needs and exacting standards. AutoCAD 2008 includes new automated functionality that enables you to contribute to the future development of AutoCAD without doing a thing! When you participate in the Customer Involvement Program, Autodesk automatically collects anonymous information about your system configuration and how you use the software. Periodically, this information will be sent to Autodesk. However, no personal information will be collected and no one will contact you.

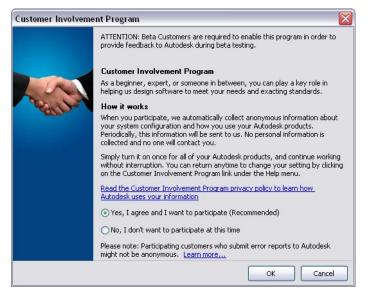

#### Figure 5. Customer Involvement Program.

### **Specifying Hardware Acceleration**

AutoCAD 2008 includes support for Microsoft<sup>®</sup> Direct3D<sup>®</sup> hardware acceleration providing more flexibility for video cards. You can specify Direct3D or OpenGL<sup>®</sup> hardware acceleration in the Manual Performance Tuning dialog box which is accessible using the 3DCONFIG command. Regardless of which option you select for hardware acceleration, new texture compression enhancements will require less video memory and improve performance when display images and textures.

| 🕌 Manual Pe    | rformance Tuning      | ?     |
|----------------|-----------------------|-------|
| Hardware set   |                       |       |
| 🚺 🗹 Enable     | hardware acceleration |       |
| Driver name:   |                       |       |
| Direct 3D      | ~                     |       |
| Direct 3D      |                       |       |
| OpenGL         | us:                   | Value |
| 🚽 🗹 🖌 Geome    | try acceleration      | ON    |
| 🔒 🔒 Smootl     | h line display        | OFF   |
| 🛛 🇹 🖌 Gooch    | hardware shader       | ON    |
| 🚽 🗸 🖌 Full sha | adow display          | ON    |
|                | e compression         | OFF   |

Figure 6. Hardware acceleration.

# User Interface

AutoCAD 2008 offers many enhancements that enable you to create a user interface that maximizes the drawing area while still providing easy access to the tools you need most!

## **Managing Workspaces**

A new 2D Drafting and Annotation workspace has been added to the list of predefined workspaces. Selecting one of the predefined workspaces automatically displays the appropriate menus, toolbars, tool palettes, and dashboard panels for performing 3D modeling or 2D drafting and annotation.

| ١ | Vorkspaces               |   |   | × |
|---|--------------------------|---|---|---|
|   | 2D Drafting & Annotation | ~ | Ó |   |
|   | 2D Drafting & Annotation | ~ |   | _ |
|   | 3D Modeling              |   |   |   |
|   | AutoCAD Classic          |   |   |   |
|   | Save Current As          |   |   |   |
|   | Workspace settings       |   |   |   |
|   | Customize                | V |   |   |

#### Figure 7. Workspaces.

## Using the Dashboard

The Dashboard, which was first introduced in AutoCAD 2007, has been significantly enhanced in AutoCAD 2008. It includes nine new panels that offer easy access to a variety of controls for Layers, Annotation Scaling, Text, Dimensions, multiple leaders, Tables, 2D Navigate, Object Properties, and Block Attributes.

| ×         |                                     |                 |                                                                                                    |            |
|-----------|-------------------------------------|-----------------|----------------------------------------------------------------------------------------------------|------------|
|           |                                     | Unsaved         | Layer State                                                                                          | 2 🔒 🛛      |
| •         | Move<br>Size<br>Close<br>Allow Dock | ing             | ⁰∎∘<br>⇒⇔⊏∕⊙♡<br>∿≞∷≑℃⊡                                                                              |            |
|           | Anchor Lef<br>Anchor Rig            |                 |                                                                                                    |            |
|           | Auto-hide<br>Transparei             | юу              | <i>▶ ((</i> * :12 <sup>1</sup> ) ⊙ ≫ ₩                                                               | ©_         |
|           | Control pa                          | nels 🕨 🕨        | ✓ 2D Draw                                                                                            |            |
| -         | Help                                |                 | 3D Make                                                                                              | ( ABC      |
|           |                                     | Stano<br>0.2000 | 3D Navigate<br>Visual Styles<br>Lights<br>Materials                                                  | <b>₽</b>   |
|           | 4 <b>°</b>                          | Stand           | Render<br>V Lavers                                                                                   | : ∞<br>]&  |
| DASHBOARD | m                                   | Standarı        | <ul> <li>Text</li> <li>Dimensions</li> <li>Multileaders</li> </ul>                                   | 9 🛃<br>1 🛃 |
| E de DAS  | ®<br>•                              |                 | <ul> <li>Tables</li> <li>2D Navigate</li> <li>Object Properties</li> <li>Block Attributes</li> </ul> |            |

#### Figure 8. New Dashboard Panels.

In addition to the new Dashboard panels, improvements have been made to existing panels and you can now use the Customize User Interface (CUI) tool to customize Dashboard panels. To further automate the user interface, when you select a tool from the Dashboard the corresponding tool palettes automatically display. For

example, if you adjust a visual style property on the Dashboard, the Visual Styles palette group will automatically display.

## **Working with Palettes**

In AutoCAD 2008, you can easily create new tool palette tools based on existing drawing geometry even if the tool palette to which you wish to add the tool is not initially active. When you drag an object from the drawing to an inactive tool palette, AutoCAD automatically activates it enabling you to drop the object to the proper location.

You can customize the icons associated with tools on the tool palette using the new Specify Image menu option available when you right-click on a tool. If you no longer wish to use the selected image, an additional right-click menu option enables you to remove it, automatically restoring the default image.

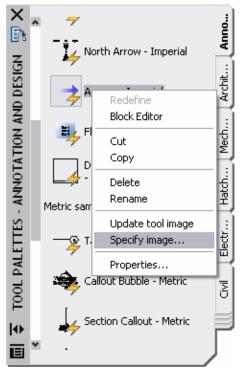

Figure 9. Specify Image menu option

You can quickly update a block definition in the current drawing to match a block on the tool palette by selecting the new Redefine option from the right-click menu of a block tool.

#### AUTOCAD 2008 PREVIEW GUIDE

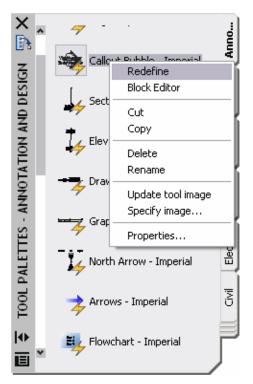

#### Figure 10. Redefine drawing block with tool palette block definition

When you modify the location of tools on a tool palette, their order is maintained in the tool catalog (unless the catalog file is read-only) as well as in the profile. This enables you to share your tool palettes without having to manually reorganize the tools.

The new TPNAVIGATE command enables you to set a tool palette or tool palette group current using the command line interface.

## **Customizing the User Interface**

The Customize User Interface (CUI) dialog box has been updated, making it more powerful and easier to use. Enhancements to pane headers, borders, splitter bars, buttons, and tool tips make it easier for you to understand and manipulate the controls and data in the CUI dialog box. With the CUI dialog box open, you can drag and drop buttons directly on a toolbar to rearrange or remove them. In addition, you can Copy and Paste or Duplicate CUI elements such as commands, menus, toolbars from within the CUI dialog box.

The Command List pane includes a new search tool that enables you to filter command names as you type. You can view the macro associated with a command by simply passing your cursor over the command name and you can drag and drop commands from the Command List directly onto a toolbar.

The CUI customization tree enables you to create a new toolbar based on an existing menu. If you drag and drop a menu element to the top level of the Toolbars node, AutoCAD creates a new toolbar; if you drop it onto another toolbar, AutoCAD creates a flyout.

A new Dashboard node enables you to customize panels in the AutoCAD Dashboard. Customizing a Dashboard panel is very similar to customizing toolbars, both within the CUI dialog box and on the Dashboard itself. In addition, you can create a new row of tools in a dashboard panel by dragging a toolbar from the Toolbar node to the Dashboard node.

When you select a toolbar or dashboard from the customization tree, a preview pane displays a customizable representation of the selected element. You can drag commands from the customization tree or command list directly into the toolbar/panel preview. And you can drag and drop tools in the preview pane to rearrange or

remove them. When you select a tool in the preview pane, the corresponding tool is automatically selected in the customization tree and command list. Likewise, selecting a tool from the customization tree automatically highlights it within the preview pane and the command list. The Button Image pane displays the name of the image file below the icon preview and a tooltip displays the name of each button icon as you pass your cursor over the image.

| Customize Transfer                                                                                                    |                     |                                      |                         |              |
|----------------------------------------------------------------------------------------------------|---------------------|--------------------------------------|-------------------------|--------------|
| Transition                                                                                                    |                     |                                      |                         |              |
| Customizations in All CUI Files                                                                                                    |                     | Button Image                         | -                       | *            |
| All Customization Files  ALL Customization Files  ALL Customization Files  ALL Customization  ALL Customization  ALL Customizat | n Default (current) | C Large<br>Small<br>Both<br>RCDATA_1 | 6_ALIGN .yz & X         |              |
| Command List:                                                                                                    |                     | Properties                           |                         | \$           |
| All Commands                                                                                                    | ✓ ☆ ★               | 2. I I                               | Reset                   | Defaults     |
| Command                                                                                                    | Source              | Command                              |                         |              |
| T 3D Adjust Clip Planes                                                                                                    | ACAD                | Name                                 | 3D Align                |              |
| 3D Adjust Distance                                                                                                    | ACAD                | Description                          | Dynamically aligns obje | ects with ot |
| 02 3D Align                                                                                                    | ACAD                | Macro                                | ^C^C_3dalign            |              |
| 3D Array                                                                                                    | ACAD                | Advanced     Element ID              | ID_3dalign              |              |
| 3D Constrained Orbit                                                                                                    | ACAD                |                                      | TD_bdalign              | _            |
| 3D Continuous Orbit                                                                                                    | ACAD                | Small image                          | RCDATA_16_ALIGN         |              |
| 2 3D Fly                                                                                                    | ACAD                | Large image                          | RCDATA 16 ALIGN         |              |
| 3D Free Orbit                                                                                                    | ACAD                | Largo mago                           | noor n _ ro_heidir      |              |
| 3D Mirror                                                                                                    | ACAD                | Command                              |                         |              |
| 3D Move                                                                                                    | ACAD                |                                      |                         |              |
|                                                                                                    |                     | OK Cancel                            | Apply Help              |              |

Figure 11. Customize User Interface dialog box.

When you access the CUI dialog box by choosing Customize from the right-click menu of a toolbar, tool palette, or dashboard panel, it opens in a simplified state with only the Command List displayed. You can also access the CUI in this simplified state using the new QUICKCUI command.

# **Drawing Management**

AutoCAD 2008 offers new and enhanced functionality for managing the data within your drawings as well as for managing externally referenced drawing data.

## Working with DGN files

AutoCAD 2008 enables you to attach Bentley's MicroStation<sup>®</sup> V8 DGN files to your AutoCAD drawings and manage them as externally referenced underlays or import DGN data directly into an AutoCAD drawing. You can also export DWG<sup>™</sup> files to V8 DGN format.

You can use the new DGNATTACH command to attach a DGN file to your AutoCAD drawing as an externally referenced underlay. When you attach a DGN file, it is displayed in the External Reference palette along with other externally referenced files such as images, DWG xrefs, and DWF<sup>™</sup> underlays. You can clip the display area of a DGN underlay using the new DGNCLIP command and you can adjust its properties, including contrast, fade, and monochrome, using the Properties palette or through the DGNADJUST command.

| ×                   |                 | 2                     |        |        |          |
|---------------------|-----------------|-----------------------|--------|--------|----------|
|                     | File References |                       |        |        |          |
|                     | Referen         | A                     | Status | Size   | Туре     |
|                     | 🙇 8th floor*    |                       | Opened | 277 KB | Current  |
|                     | 🖺 8th floor fu  | rniture               | Loaded | 253 KB | Attach   |
|                     | 🖺 8th floor hv  |                       | Loaded | 395 KB | Attach   |
|                     | 2 8th floor lig |                       | Loaded | 229 KB | Attach   |
|                     | 8th floor pla   |                       | Loaded | 236 KB | Attach   |
|                     | 8th floor plu   | -                     | Loaded | 114 KB | Attach   |
|                     | 8th floor po    |                       | Loaded | 213 KB | Attach   |
| S                   | 🔝 Plan - Mode   |                       | Loaded | 147 KB | DGN      |
| EXTERNAL REFERENCES | <               |                       |        |        | >        |
| RE                  | Details         |                       | ÷      |        |          |
| E I                 |                 |                       |        |        |          |
| 2                   | Reference N     | Plan - M              | lodel  |        | <u>^</u> |
| AAL                 |                 |                       |        |        |          |
| ER                  | Size            | 147 KB                |        |        |          |
| E                   | Туре            | DGN                   |        |        |          |
|                     | Date            | 10/23/2006 4:41:35 PM |        |        | ×        |
| <b> 0</b> -         |                 |                       |        |        |          |
| 圓                   |                 |                       |        |        |          |
|                     |                 |                       |        |        |          |

#### Figure 12. External References dialog box and Properties palette.

You can import V8 DGN data into your AutoCAD session as a new DWG file using the new DGNIMPORT and DGNEXPORT commands. The V8 DGN file format has also been added to the list of supported file types in the IMPORT and EXPORT commands.

After selecting a DGN file to import, AutoCAD displays the Import DGN Settings dialog box. Using this dialog box, you can specify how DGN references should import into the AutoCAD drawing. You can choose to ignore external references, translate reference data into the drawing file, or create a DGN underlay. In addition, you

can choose to explode text node to text elements (this option maintains the shape of text created along a path) and you can choose to convert the DGN file to AutoCAD units using the DGN file's Master or Sub units.

| 🔛 Import DGN Settings 🛛 🔹 💽                    |
|------------------------------------------------|
| Select a design model from the DGN file:       |
| Model                                          |
|                                                |
|                                                |
|                                                |
|                                                |
| External DGN References                        |
| <ul> <li>Ignore external references</li> </ul> |
| ◯ Translate references to DWG                  |
| Create DGN Underlay                            |
|                                                |
| Explode text node to text elements             |
| Conversion Units                               |
| Master units Feet                              |
| Sub units Inches                               |
| OK Cancel Help                                 |

Figure 13. Import DGN Settings dialog box.

When you export an AutoCAD drawing to DGN file format, AutoCAD displays the Export DGN Settings dialog box. You can choose to translate all DWG references to DGN files, bind all DWG references into one DGN file, or ignore DWG references. You have the option to export externally referenced DGN files (underlays) and you can specify a seed file and units (master or sub). Specifying a seed file allows you to choose to export the data as a 2D or 3D file using imperial or metric units and master or sub units.

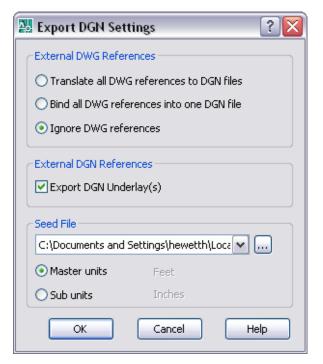

Figure 14. Export DGN Settings dialog box.

### **Working with DWF Files**

Beginning in AutoCAD 2007, you could attach a DWF file as an underlay in your drawing enabling you to view, measure, and snap to the vector-based data without being able to edit it. The DWF underlay functionality is enhanced in AutoCAD 2008 giving you the ability to control the visibility of layers in the DWF file. You can control layer visibility by selecting the DWF Layers option from the right-click menu with a DWF file selected, or by using the DWFLAYER command.

| 🛃 DW | F Layers 🛛 🛛 🔀       |
|------|----------------------|
|      |                      |
| Or   | n Name               |
|      | 0                    |
| 9    | AM_REFDIM            |
|      | AM_VIS               |
|      | AMV_13_HATCH         |
|      | AMV_15_HATCH         |
| 9    | CEN                  |
| 9    | DIM                  |
|      | HID                  |
| 9    | OBJ                  |
|      | PHANTOM              |
|      | SECT                 |
|      |                      |
|      | OK Cancel Apply Help |
|      | .;                   |

Figure 15. DWF Layer control.

## Working with Xref files

A new option in the XCLIP command enables you to clip the inverse of a selected boundary. For example, if you select the Invert Clip option and then specify a rectangular boundary, everything within the rectangle is removed from the display.

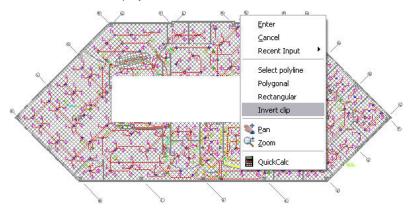

Figure 16. Inverted Xref Clip

## **Working with Blocks**

Using dynamic blocks is more intuitive with new grip tips! When you hover the cursor over a dynamic block grip, the associated parameter description is displayed as a tooltip.

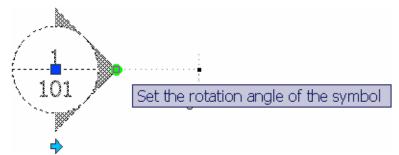

Figure 17. Dynamic Block Grip Tooltips

## **Recovering drawing files**

Enhanced drawing recover functionality enables you to select a corrupted drawing (DWG) file and automatically run the recover processes on it and all of its xref files. You can access the new recover functionality by selecting Drawing Utilities>Recover drawings and xrefs from the Files menu or by launching the RECOVERALL command.

| View Plot and Pu <u>b</u> lish Details |                                          |
|----------------------------------------|------------------------------------------|
| Drawing <u>U</u> tilities              | • <u>A</u> udit                          |
| Sen <u>d</u>                           | <u>R</u> ecover                          |
| Drawing Properties                     | Recover drawing and $\underline{x}$ refs |
| <u>1</u> Civil Plan.dwg                | Drawing Recovery Manager                 |
| 2 Building Plan.dwg<br>3 8th floor.dwg | Update Block Icons                       |
| E <u>x</u> it CTRL+C                   | <u>A</u> <u>P</u> urge                   |

Figure 18. Drawing Recovery.

### **Managing Layers**

The Layer Properties Manager and the new Layer panel in the Dashboard offer many enhancements to simplify the process of creating and managing layers.

You can easily rearrange the display order of layer properties by dragging and dropping the column headings and you can control which layer properties are displayed by turning them on or off from a right-click menu. A new Customize Layer Columns dialog box, accessible from the right-click menu, enables you to toggle the visibility of multiple columns.

| 🔠 Layer Properties Manager                                                                     |                                                                                                    |                                                                                                    |                                                                                                    | ? 🔀                                             |
|------------------------------------------------------------------------------------------------|----------------------------------------------------------------------------------------------------|----------------------------------------------------------------------------------------------------|----------------------------------------------------------------------------------------------------|-------------------------------------------------|
| 3 8 6                                                                                          | 🌯 🂐 🗙 🖌 Cur                                                                                                    | rrent layer: 0                                                                                                    | 🔉 Customize Layer Columns                                                                                                    | ? 🔀                                             |
| <ul> <li>All</li> <li>All Used Layers</li> <li>Reflected Ceiling Plan</li> <li>Tref</li> </ul> | <ul> <li>Sth floor fur</li> <li>Sth floor fur</li> </ul> | <ul> <li>Status</li> <li>Name</li> <li>On</li> <li>Freeze</li> <li>Lock</li> <li>Color</li> <li>Linetype</li> <li>Lineweight</li> <li>Plot Style</li> <li>Plot</li> <li>New VP Freeze</li> <li>VP Freeze</li> <li>VP Freeze</li> <li>VP Color</li> <li>VP Linetype</li> </ul> | Check the columns you want to display.                                                                                         | Move Up<br>Move Down<br>Select All<br>Clear All |
| Search for layer  Alt: 160 layers displayed of 160 total  Invert filter  Settings              |                                                                                                    | VP Lineweight VP Plot Style Description Customize Maximize all columns Maximize column Restore all columns to defa                                                                                                    | <ul> <li>✓ VP Color</li> <li>✓ VP Linetype</li> <li>✓ VP Lineweight</li> <li>✓ VP Plot Style</li> <li>✓ Description</li> </ul> | Help                                            |

#### Figure 19. Right-click on column headers.

A new layer creation option in the Layer Properties Manager enables you to create a new layer that is automatically frozen in all viewports. You can access this option from a button as well as from the right-click menu. Additionally, if you right-click on an existing layer, you can freeze that selected layer in all viewports. The Rename option in the right-click menu is also new in AutoCAD 2008. However, you can still rename an existing layer by pressing F2 or by clicking twice (slowly) on the layer name.

| S., Name                                                                                   |                                                                                                    | 🔺   0   Fre                                                                                                    | L | Color                                                                |
|--------------------------------------------------------------------------------------------|----------------------------------------------------------------------------------------------------|----------------------------------------------------------------------------------------------------|---|----------------------------------------------------------------------|
| E-REV<br>E-16X7<br>FAB<br>FAB<br>FIXTUF<br>FLEX<br>G-REV<br>HATCH<br>LIN<br>LOGO<br>m-devc | Show Filter Tree     Show Filters in Layer List     Set current     New Layer     Rename Layer     Delete Layer     Reconcile Layer     Change Description     Remove From Group Filter | F2                                                                                                    |   | 10<br>gr<br>cya<br>cya<br>15<br>wh.<br>cya<br>cya<br>cya<br>71<br>71 |
| <ul> <li>M-HAT</li> <li>M-HAT</li> <li>M-HVA</li> <li>M-HVA</li> </ul>                     | New Layer VP Frozen in All View<br>VP Freeze Layer in All Viewports<br>VP Thaw Layer in All Viewports                                                                                   | Constant in the second second s |   | blue<br>32<br>blue<br>cya                                            |

#### Figure 20. Right-click on existing layer.

You can display objects differently in selected layout viewports while retaining their original layer properties in model space and in other layout viewports. With layer property overrides, you no longer need to use tedious and error-prone methods such as duplicating geometry on separate layers or making copies of xrefs. Instead, when working in a viewport, you can use the Layer Properties Manager to set overrides for VP Color, VP Linetype, VP Lineweight, and VP Plotstyle. When a viewport contains overrides, a Viewport Overrides property filter is automatically created and the override properties are indicated with a different background color. You can select the Viewport Overrides filter to view all layers that contain overrides. A right-click menu in the layer list enables you to remove viewport overrides and a new VPLAYEROVERRIDESMODE system variable enables you to temporarily ignore the overrides for viewing or plotting.

| L   Color   Linetype                                                                                                    | Lineweight   Plot St   P   N   VP Freeze                                                             | VP Color                                                                                                   | VP Linetype                                                                                    | VP Lineweight                                                                               | VP Plot Style                | ^ |
|----------------------------------------------------------------------------------------------------|----------------------------------------------------------------------------------------------------|----------------------------------------------------------------------------------------------------|------------------------------------------------------------------------------------------------|---------------------------------------------------------------------------------------------|------------------------------|---|
| Image: Second structure     8     Continuo       Image: Second structure     Continuo     Continuo       Image: Second structure     Image: Second structure     Continuo       Image: Second structure     Image: Second structure     Continuo                                                                                                    | Select Linetype                                                                                      | 8<br>122,<br>51<br>cyan                                                                                    | DASHED<br>DASHED<br>DASHED<br>Continuous                                                       | 0.25 mm<br>Default<br>0.30 mm                                                               | Normal<br>40% Screen         |   |
| 33         Continuo           red         Continuo           10         Continuo           gr         Continuo           gr         Continuo           cyan         Continuo           cyan         Continuo           cyan         Continuo           cyan         Continuo           cyan         Continuo           cyan         Continuo           cyan         Continuo           source         Continuo | Set current<br>New Layer<br>Rename Layer F2<br>Delete Layer<br>Reconcile Layer<br>Change Description | <ul> <li>153</li> <li>red</li> <li>white</li> <li>white</li> <li>cyan</li> <li>cyan</li> <li>15</li> </ul> | Continuous<br>Continuous<br>Continuous<br>Continuous<br>Continuous<br>Continuous<br>Continuous | Default     0.25 mm     0.35 mm     0.30 mm     0.25 mm     0.25 mm     0.25 mm     Default | Solid<br>Solid<br>50% Screen |   |
|                                                                                                    | Remove From Group Filter                                                                             |                                                                                                    |                                                                                                |                                                                                             | >                            | 1 |

#### Figure 21. VP Layer Overrides.

The viewport overrides only affect the display of object properties that are set to BYLAYER. You can quickly change object properties including Color, Linetype, Lineweight, Material, and Plotstyle, of selected objects to

BYLAYER using the new SETBYLAYER command. The SETBYLAYER command enables you to modify multiple properties at the same time and it works on objects within blocks and nested blocks as well as the block definitions themselves. A new SetByLayer Settings dialog box, accessible from the SETBYLAYER command, enables you to control which properties to include in the operation.

| 🔽 Material   | Color                                                                                                    |
|--------------|----------------------------------------------------------------------------------------------------|
| Plot Style   | 🔽 Linetype                                                                                                    |
|              | 🔽 Lineweight                                                                                                    |
| ✓ Plot Style | and the second second second second second second second second second second second second second second second |

Figure 22. Set Bylayer Settings dialog box

The Layer States Manager, which you can now access outside of the Layer Properties Manager, provides powerful features for managing and editing saved layer states. Access the Layer States Manager using the new LAYERSTATE command (LAS alias) or from the Layer panel of the Dashboard as well as from its previous location in the Layer Properties Manager. New import options enable you to import layer states directly from DWG, DWT, or DWS files in addition to the traditional LAS files. You can edit layer states and view layer states from xref files.

| ay <u>e</u> r states                                                    |        |               |                  |
|-------------------------------------------------------------------------|--------|---------------|------------------|
| Name                                                                    | Space  | S Description | <u>N</u> ew      |
| 8th floor planFLOO                                                      | Xref   | No            |                  |
| 8th floor plan_INITIAL                                                  | Xref   | No            | Save             |
| 8th floor planRCPL                                                      | Xref   | No            |                  |
| 8th floor planSQ FT                                                     | Xref   | No            | Edjt             |
| 8th floor plan_SQ FT                                                    | Xref   | No            |                  |
| 8th floor planTHE C                                                     |        | No            | Rename           |
| 8th floor planTHE C                                                     | Xref   | No            |                  |
| Dimensions                                                              | Layout | Yes           | <u>D</u> elete   |
|                                                                         |        |               | Import           |
| Don't list layer states in<br>Restore options<br>Iurn off layers not fo | -      | er state      | Import<br>Export |

Figure 23. Layer States Manager.

A Settings button in the Layer Properties Manager provides access to the new Layer Settings dialog box where you can enable layer evaluation, apply the layer filter to the layer toolbar, and change the background color for viewport overrides.

| M Layer Settings                                   | ? 🗙 |
|----------------------------------------------------|-----|
| New Layer Notification Settings                    |     |
| Evaluate new layers added to drawing               |     |
| <ul> <li>Evaluate new xref layers only</li> </ul>  |     |
| Evaluate all new layers                            |     |
| Notify when new layers are present                 |     |
| 🔽 Open 📃 Save                                      |     |
| Attach/Reload xrefs                                |     |
| Restore layer state                                |     |
| Display alert for plot when new layers are present |     |
| C Dialog Settings                                  |     |
| Apply layer filter to layer toolbar                |     |
| Viewport override background color:                |     |
| 203,236,255                                        |     |
| OK Cancel He                                       | elp |

#### Figure 24. Layer Settings dialog box.

The first time you Save or Plot a drawing, AutoCAD 2008 creates a list of reconciled layers based on the existing layer names. The new layer evaluation functionality automatically compares the current layer list with the reconciled layer list to help prevent new layers from being added to the drawing without your knowledge. You can configure the layer settings to automatically evaluate all new layers or only new xref layers and you can choose to display a notification bubble when new layers are detected during various operations including Open, Save, Attach/Reload xrefs, Insert, and Restore layer state. A separate option will display an alert when unreconciled layers are present during a plot operation. In addition to specifying these options in the Layer Settings dialog box, you can use the LAYEREVAL and LAYERNOTIFY system variables.

If a discrepancy between the existing layers and the reconciled layers is detected and notification is enabled, you can select a link in the notification bubble to quickly view the unreconciled layers in the Layer Properties Manager.

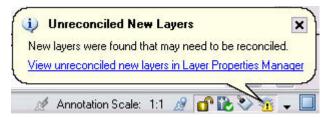

#### Figure 25. Unreconciled Layer Notification.

The Layer Properties Manager automatically creates a layer filter for unreconciled layers. You can review the list of unreconciled layers and then manually select and reconcile layers using the Reconcile option from the right-click menu.

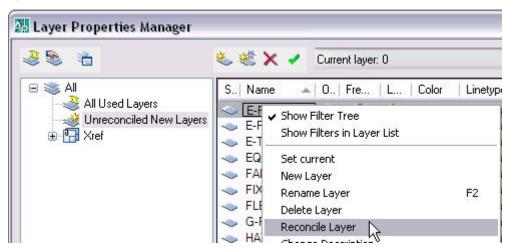

#### Figure 26. Unreconciled Layers.

The new Layer Panel on the Dashboard acts as a central location for your Layer tools. It includes all of the tools from the Layers toolbar and more!

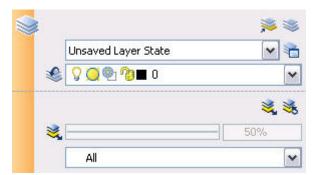

#### Figure 27. Layer Panel on the Dashboard.

You can access the layer Isolation tools from the Layers panel of the Dashboard. The Layer isolate functionality (LAYISO) command includes a new option for you to lock and fade background layers rather than simply hiding them. You can control the amount of fading of using a slide bar or with the new LAYLOCKFADECTL system variable. Since objects on a locked layer cannot be edited, their grips are not displayed upon selection.

#### AUTOCAD 2008 PREVIEW GUIDE

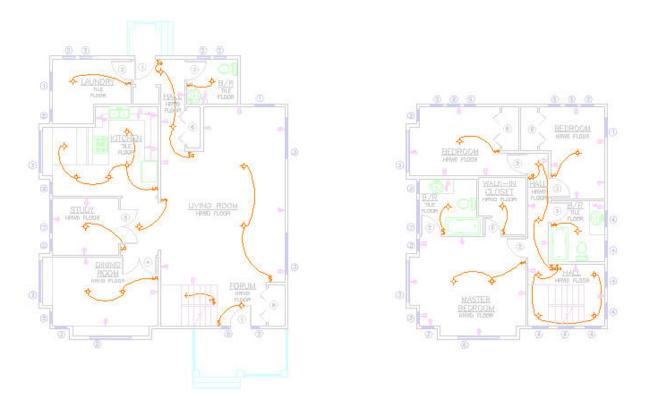

Figure 28. Faded locked layers.

## **Managing Layouts and Sheets**

AutoCAD 2008 offers many enhancements that make it easier for you to work with drawing layouts and sheets.

In-place editing enables you to rename a layout by double-clicking on the layout tab and you can drag and drop layouts to reorder them. Use familiar tools (Ctrl and Shift) to select multiple layouts then and drag them to their new location. If you press Ctrl as you drag and drop the layouts, AutoCAD will create copies or the layouts rather than moving them.

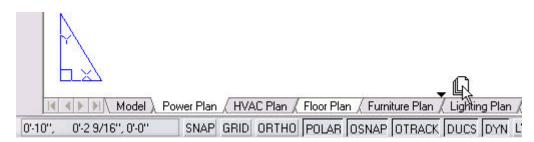

#### Figure 29. Drag and drop to move or copy layouts

If you are using sheet sets, you can easily add a layout from the current drawing to the active sheet set. Right click over the layout tab and select the new Import Layout as Sheet option from the right click menu or simply drag and drop the layout tab onto the sheet list. Using either of these methods will display the Import Layouts as Sheets dialog box listing all the layouts in the drawing, with the specified layout already selected. You can easily select additional layouts to import without having to access the right-click menu or drag and drop for each layout.

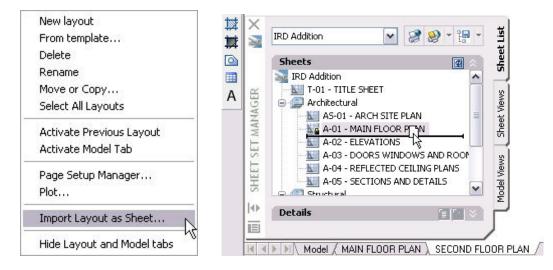

#### Figure 30. Import layouts from a drawing into the current sheet set.

A new option in the right-click menu of the Sheet List tab enables you to publish your sheet set in reverse order. When this option is enabled, the sheets that you plot using Publish to Plotter or Publish using Page Setup Override will plot in reverse of how they are listed in the sheet set manager.

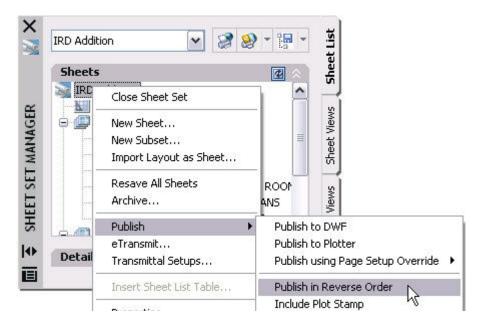

#### Figure 31. Publish in Reverse Order.

Two additional enhancements provide greater flexibility when plotting from the Sheet Set Manager. When using the Publish using Page Setup Override option to create a DWF file, it will honor the Sheet Set Publish Options enabling you to publish to a multi-sheet DWF file. Also, a new system variable, PUBLISHCOLLATE, allows you to disable homogeneous plotting when you publish using Page Setup Override option. Disabling homogeneous plotting allows plots from other drawings or sheet sets to enter the plot spool.

# **Drawing Annotation**

Annotation is a crucial part of your design drawings and creating annotations can consume a considerable amount of your workday. Fortunately, new and improved functionality in AutoCAD 2008 enables you to annotate your drawings with greater flexibility and efficiency than ever before.

## **Controlling Annotation Scale**

The frequent need for you to view the same design data at different scales can require you to produce multiple sets of annotation objects, such as text and dimensions, and multiple layers. New annotation scales, enable you to automate the process of scaling drawing objects that are typically used for annotation. Annotation objects, including Text, MTEXT, Dimensions, Leaders, Multiple Leaders, Tolerance, Blocks, Attributes, and Hatches, have a new Annotative property. When the annotative property is enabled you can assign annotation scales to that object. For example, you might use MTEXT objects for room labels in a floor plan. If you want to represent the floor plan, and subsequently the room labels, at different scales such as 1"=1', ¼"=1', and ½"=1' (or 1:10, 1:20, and 1:50), you can assign those scales to the selected objects. By using annotative scales you can define the size/height of annotative objects at the size they should appear on the sheet, as opposed to having to figure out how big the object must be created in model space so that it scales down to the correct size when viewed or plotted on a sheet. For example, if the text needs to be 1/8" on the sheet, you create them with a text size of 1/8". If that drawing then needs to be scaled 1/4"=1' to display on the sheet, you simply add an object scale of ¼"=1' to those text objects. You don't have to figure out and apply a model space text height of 6". Furthermore, if the text also needs to be displayed in a different viewport or sheet at a scale of 1/2"=1', you simply add an additional object scale of 1/2"=1' to the text objects. You don't have to create copies of the text on a new layer with a new text size of 3".

You can apply the annotative property to supported objects in various ways depending on the type of object. Objects that are created with a graphical user interface, including MTEXT, Hatches, Attribute Definitions, and Block Definitions, enable you to apply the annotative property upon creation. For example, the Text Formatting toolbar has an Annotative button and the Block Definition, Attribute Definition, and Hatch and Gradient dialog boxes have Annotative controls.

|                         |                | 🌺 Attribute [            | Definition    |                      |          | ? 🗙          |
|-------------------------|----------------|--------------------------|---------------|----------------------|----------|--------------|
|                         |                | Mode<br><u>Invisible</u> | Text Format   | ting<br>V 🖧 simplex  | ✓ A,     | 0.1500 🔽 ]   |
| 🔠 Hatch and Gradi       | ent            | <u>C</u> onstant         | <b>%</b> • A. | 6 8 8 9              |          | Annotative 🖻 |
| Hatch Gradient          |                | Preset                   |               | Detault              |          | E            |
| Type and pattern-       |                | Loc <u>k</u> posit       |               | Text Settings        |          |              |
| Туре:                   |                | Insertion Poin           |               | Justification:       | Left     | ×            |
| Pattern:                | Bio            | Specify or               | n-screen      | Text <u>s</u> tyle:  | SIMPLEX  | ~            |
| Swatch:                 | Name.          | - Feer and               |               |                      |          |              |
| Custo <u>m</u> pattern: | Base           | point                    | 0             | bjects               | Behavior |              |
| Angle and scale         | S              | pecify On-screen         | [             | Specify On-screen    | Annot    | ative 🚺      |
| Angle:                  | <u>S</u> cale: | - p                      | 5.            |                      |          |              |
| 040'0''                 | 1.0000         | ~                        |               | ions<br>Annatative 🗊 |          |              |
|                         |                |                          |               | Annotative i         |          |              |

#### Figure 32. Annotative toggles.

Objects that are created using the Command Line Interface, including Text, Dimensions, Tolerance, Leaders, and Multiple Leaders, can be modified after creation to enable the Annotative property. You can use the Properties window to change the Annotative property of any existing annotative-type object. In addition to the Properties Palette, you can change the Annotative property using object-specific editors, such as the Hatch Edit dialog box, Text Formatting Toolbar, Block Attribute Manager, and Enhanced Attribute Editor.

| ×<br>??     |   | M   | Text                 | ~                 | æ 🔥         | 74        |
|-------------|---|-----|----------------------|-------------------|-------------|-----------|
|             | ^ | G   | eneral               |                   |             | × I       |
|             |   | 31  | O Visualization      |                   |             | ×         |
|             |   | Te  | еяt                  |                   |             | $\approx$ |
|             |   |     | Contents             | sadf              |             |           |
|             |   |     | Style                | SIMPLEX           |             |           |
|             |   |     | Annotative           | Yes               |             | Υ.        |
|             |   |     | Annotative scale     | Yes               |             |           |
| S           |   |     | Justify              | No                |             |           |
| Ē           |   |     | Paper text height    | 0.2000            |             |           |
| Ë           |   |     | Direction            | By style          |             |           |
| PROPERTIES  |   |     | Model text height    | 20.0000           |             |           |
| БЦ          | ¥ |     | Match orientati      | No                |             |           |
| <b> </b> 0- |   | Spi | ecifies whether or r | not the Mtext is  | s annotativ | 'e        |
|             |   |     |                      | loc and medice is | , annocaci, | Ŭ         |
| E           |   |     |                      |                   |             |           |

Figure 33. Annotative Object Property.

In addition to applying the annotative property on a per-object basis, you can create annotative styles. The Annotative option has been added to the Text Style, Dimension Style, and Multileader Style dialog boxes. If the Annotative option is enabled for a style, that style name will be preceded by an Annotative icon helping you identify which styles are annotative when viewing them in a style list. The annotative object property is automatically enabled for objects, including Text, MTEXT, Dimensions, Tolerance, Leaders, Multiple Leaders, which use an annotative style. However, you can override the annotative property on a per-object basis using the Properties Window.

| Modify Multileader Style: Standar                                                                                                    | d                                                                                                    |                                | <u> </u>        |                                                                                                  |
|----------------------------------------------------------------------------------------------------|----------------------------------------------------------------------------------------------------|--------------------------------|-----------------|--------------------------------------------------------------------------------------------------|
| Leader Format Leader Structure Conten                                                                                                    | 🎥 Modify Dimension Style: S                                                                                                    | tan dar d                      |                 | ?                                                                                                |
| Constraints          Maximum leader points         First segment angle         Second segment angle         Landing settings         Keep horizontal         Set landing distance         0.3600         Scale         Annotative | Lines Symbols and Arrows Tex<br>Fit options<br>If there isn't enough room to plac<br>arrows inside extension lines, the<br>move outside the extension lines<br>Either text or arrows (best fit)<br>Arrows<br>Text<br>Both text and arrows<br>Always keep text between ext<br>Suppress arrows if they don't fine<br>extension lines | Current text style:<br>Styles: | Standard        | Font<br>Eont Name:<br>A txt.shx<br>Use Big Font<br>Size<br>Annotative<br>Annotative<br>to layout |
| <ul> <li>Scale multileaders to Jayour</li> <li>Specify scale:</li> </ul>                                                                                                    | Text placement<br>When text is not in the default pos<br>Beside the dimension line                                                                                                    | ition, place it:               | Scale for dimen |                                                                                                  |
| i Learn about Multileader Styles                                                                                                    | Over dimension line, with leader                                                                                                    |                                |                 | erall scale of: 1.0000                                                                           |

#### Figure 34. Annotative Styles.

When you redefine a style or definition to be annotative or non-annotative, existing objects that reference that style or definition are not automatically updated to reflect the annotative property of the style or definition. Instead, a new ANNOUPDATE command enables you to update the annotative properties of selected objects to match those of the object's style or definition.

When you enable the Annotative property for an object, the object automatically takes on the current annotation scale and a cursor icon indicates that the object is annotative. Once the Annotative property has been enabled for an object, you can add as many annotative scales as you want. However, to optimize the drawing file and performance, you should only add scales that are necessary. It is most helpful to consider at what scale you will represent the drawing and then set that as the current annotation scale when you create new annotative objects. This process will enable you to quickly create annotative objects that are size appropriate and it will minimize the number of additional annotative scales you need to create. For example, if you know a drawing will need to be displayed at ¼"=1' and ½"=1', you can set the current Annotation Scale to ¼"=1' before creating the annotative objects to add the ½"=1' scale. You add or remove the annotative scales using the Annotation Object Scale dialog box, which is accessible from the Properties window or from the right-click menu for a selected annotative object. You can also access it box using the OBJECTSCALE command.

| 1   | General           | ×          | Cobject Scale List                                       |      |
|-----|-------------------|------------|----------------------------------------------------------|------|
| 1   | 3D Visualization  | ×          | 1" = 1'-0"                                               | d    |
| 1   | Text              | \$         | 1/2" = 1'-0"<br>1/4" = 1'-0"                             |      |
| 1   | Contents          | 209        | 1/4 = 1-0 Del                                            | lete |
|     | Style             | ROMANS-115 |                                                          |      |
|     | Annotative        | Yes        |                                                          |      |
|     | Annotative scale  | 1:1        |                                                          |      |
|     | Justify           | Top left   |                                                          |      |
|     | Paper text height | 0'-7 1/2"  | 1 paper unit = 12 drawing units                          |      |
|     | Direction         | By style   |                                                          |      |
|     | Model text height | 0'-7 1/2"  | <ul> <li>List all scales for selected objects</li> </ul> |      |
|     | Match orientation | No         | O List scales common to all selected objects only        |      |
| ٩., | Distantia         | 0          | · · · · · · · · · · · · · · · · · · ·                    |      |

#### Figure 35. Annotative Scales.

AutoCAD automatically creates a representation of the annotative object for each of the specified scales. When you select the object, you can see the multiple scale representations. If you prefer not to see all the supported scale representations when the objects is selected, you can use the SELECTIONANNODISPLAY to display only the current representation. The current scale representation, the one AutoCAD displays even when the object is not selected, depends on the annotation scale of the current viewport (or modelspace). For example, if the annotation scale of the current viewport is 1:4, the 1:4 scale representation of the annotative object is displayed. You can select and grip-edit the current scale representation without affecting the other scale representations. You can easily restore the scale representations of selected objects to their default positions using the ANNORESET command.

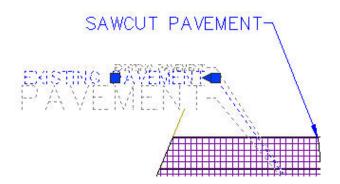

#### Figure 36. Annotative Scale Representations.

New controls on the status bar enable you to control the annotative scale of the current viewport (or modelspace). When you select or activate a viewport, the status bar includes two scale lists; VP Scale and Annotation Scale. These scale lists are inaccessible if the viewport is locked. However, a Lock/Unlock Viewport button enables you to quickly toggle viewport locking on or off.

The VP Scale and Annotation Scale lists display the same set of scales that you will find in other locations in AutoCAD including the Plot dialog box and the Viewports toolbar. You can add or remove the scales displayed in these scale lists using the Edit Scale List dialog box, which is accessible using the SCALELISTEDIT command or by selecting Custom from the list of scales. The scales list is now stored in the drawing file so it can vary per drawing. When drawing files are externally referenced, any named scales (referenced by annotative objects in the xref file) that do not appear in the host drawing are temporarily added to the scales list.

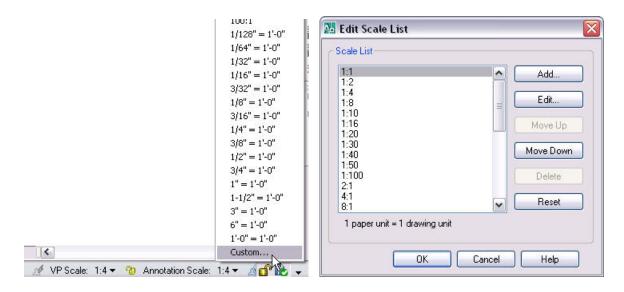

#### Figure 37. Scale List.

When you specify an Annotation Scale, the corresponding Viewport Scale is automatically applied and the annotative objects for the selected scale are displayed using their appropriate scale representations. Any annotative objects that do not contain a scale representation for the specified annotation scale are not displayed. However, you can use the Annotation Visibility button (ANNOALLVISIBLE system variable) to display annotative objects for all scales even if they are not supported by the viewport's current annotation scale. To avoid having annotative objects "disappear" when you change the annotation scale to a value that is not supported by those particular objects, you can enable the Automatically Add Scales to Annotative Objects When the Annotation Scale Changes status bar option (ANNOAUTOSCALE system variable).

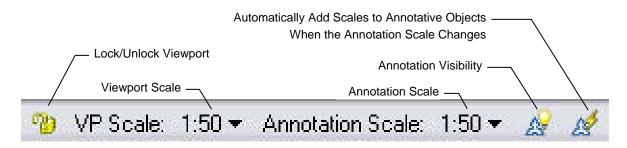

#### Figure 38. Annotation Controls on the Status Bar.

When you select a scale from either the VP Scale or the Annotation Scale list, the other scale (VP or Annotation) will update to match. The viewport will zoom to the appropriate scale factor and the appropriate scale representations of annotative objects will be displayed. If the viewport is not locked and you zoom rather than setting the viewport scale, the Annotation Scale doesn't change and the current scale representations remain visible. The VP Scale, however, changes to display the actual scale of the viewport based on the zoom.

In addition to the annotation scaling tools on the status bar, several tools have been included on the new Annotation Scaling panel of the Dashboard. Using these tools you can add or delete the current annotation scale from selected objects as well as access the Annotation Object Scale dialog box.

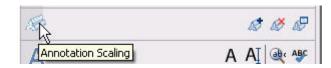

#### Figure 39. Annotation Scaling panel on the Dashboard.

Annotative scaling is not available in earlier releases of AutoCAD. However, an option in the Open and Save tab of the Options dialog box enables you to maintain the visual fidelity of your annotative objects when saving to earlier file formats. When you save an AutoCAD 2008 drawing with this option selected, each scale representation of every annotative object is saved as a normal (non-annotative) object on its own layer. The appropriate layers are automatically frozen in each viewport to match the visibility of the original annotative objects in the AutoCAD 2008-based drawing. If you choose not to maintain the visual fidelity for annotative objects, all annotative objects will be saved based on the annotation scale of the Model tab or its last supported scale.

| ùrrent p | orofile:         | < <unnamed f<="" th=""><th>Profile&gt;&gt;</th><th></th></unnamed> | Profile>>        |        |
|----------|------------------|--------------------------------------------------------------------|------------------|--------|
| Files    | Display          | Open and Save                                                      | Plot and Publish | System |
| 10000    | Save —<br>/e as: |                                                                    |                  |        |
| 1.0      | 4-CAD 20         | 07 Drawing (*.dwg                                                  | մ 🗸              |        |

#### Figure 40. Visual fidelity control for annotative objects.

In addition to the powerful functionality associated with annotative-type objects, linetypes are automatically scaled by the viewports annotation scale. If you choose, you can disable this behavior using the MSLTSCALE system variable.

## **Using Multiple Leaders**

New Multiple Leader tools enable you to create leaders with more control and flexibility than ever before. You can easily access the Multiple Leader tools from the new Multileader panel on the Dashboard.

| 1° |            | 2 2 2 2 | ò |
|----|------------|---------|---|
|    | 🛕 Standard | ~       | 2 |

#### Figure 41. Multileader Panel on the Dashboard.

Using the Multiple Leader tool (MLEADER command) you can create a leader head first, tail first, or content first. A right-click menu provides easy you to each of these methods and the method you specify remains persistent for subsequent Multiple Leaders.

| Enter                   |   |
|-------------------------|---|
| _<br>Cancel             |   |
| Recent Input            | • |
| Dynamic Input           | • |
| leader Landing first    |   |
| Content first           |   |
| Options                 |   |
| Snap O <u>v</u> errides | ۲ |
| 💐 <u>P</u> an           |   |
| ⊂t <u>Z</u> oom         |   |
| 🖬 QuickCalc             |   |

#### Figure 42. Multileader right-click menu.

The new Multileader Style Manager (MLEADERSTYLE command) enables you to control the format and display options of Multiple Leaders using Multileader Styles; similar to how you use Text Styles, Dimension Styles, and Table Styles to define other types of AutoCAD objects. You can specify the leader format including the type of leader line (straight, spline, or none) and the type of arrowhead. You can specify the leader structure including whether it is associative. And you can specify the content including the ability to assign a Block rather than MTEXT.

#### AUTOCAD 2008 PREVIEW GUIDE

| eader Format Leader Stru | cture Content        |   |
|--------------------------|----------------------|---|
| Multileader type:        | Mtext 🗸              | 1 |
| Text options             | Mtext<br>Block       |   |
| Default text:            | None                 |   |
| Text style:              | Standard 🗸           |   |
| Text angle:              | Keep horizontal      |   |
| Text color:              | ByBlock 🗸            |   |
| Text height:             | 4.0000               |   |
| 🔲 Always left justify    |                      |   |
| Frame text               |                      |   |
| Leader connection        |                      |   |
| Left attachment:         | Middle of top line 🖌 |   |
| Right attachment:        | Middle of top line   |   |
| Landing gap:             | 2.0000               |   |

#### Figure 43. MultiLeader Style Manager.

Overrides for some of the multiple leader properties are available from the Options selection when creating a multiple leader. And you can use the Properties window to modify properties of existing multiple leaders. Additional tools, available from the Dashboard or right-click menu enable you to add or remove leader lines; creating a single leader object that points to multiple locations in the drawing! And, you can easily grip-edit different parts of the leader while maintaining associativity between the leader and text.

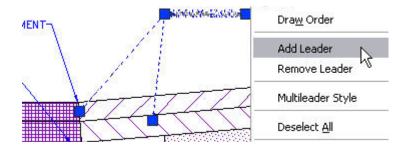

#### Figure 44. Multileader with multiple leader lines.

The Multiple Leader Align tool (MLEADERALIGN command) and enables you to quickly align a set of leaders along a line and you can control the spacing between them.

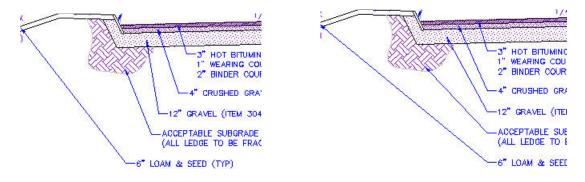

Figure 45. Multiple Leaders before and after aligning.

Using the Multileader Collect tool (MLEADERCOLLECT command), you can combine multiple block-type multiple leaders into a single multiple leader with multiple blocks.

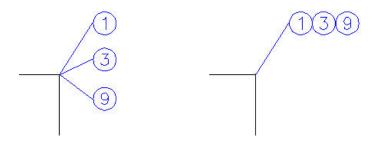

#### Figure 46. Collected Multiple Leaders.

#### **Working with Text**

The MTEXT Editor has been updated in AutoCAD 2008; providing more flexibility and control over your text. And, the new Text panel on the Dashboard provides easy access to text-related tools including multine text, single line text, Find, Spell Check, text styles and text height.

| A |               | A AI 🏽 | A |
|---|---------------|--------|---|
|   | 🙈 Detail Text | ~      | ŀ |
|   | 1/8"          |        | - |

#### Figure 47. Text Panel on the Dashboard.

When creating or editing multiline text, new controls in the Text Formatting toolbar, provide more formatting options for your MTEXT objects.

| Text Formatting         |                                                                          |
|-------------------------|--------------------------------------------------------------------------|
| Standard 🖌 😽 txt        | 💌 🛦 3/16" 💌 B I 🗓 🐻 🗠 🖙 😓 📕 🖬 📖 OK   😔                                   |
| ¥•   ¤•   ¶   = = = = = | \$≣•   \$≡•   28   3A A3   @•   0/ 0.0000 \$   a+b 1.0000 \$ • 1.0000 \$ |

#### Figure 48. Text Formatting toolbar.

New column controls enable you to wrap an MTEXT object across multiple columns. You can specify dynamic or static columns and adjust the number of columns as well as the column and gutter width and height. Grips and the text formatting ruler provide visual editing options.

| TEL<br>STAL<br>IDTUINATI STUDIE EIDEL PHEN AT<br>IDTUINATI STUDIE EIDEL PHEN AT<br>IDTUINATI STUDIE INTERNATIONALISE<br>STALING<br>STALING<br>S | A SAWART PART IN AN AND THE REAL PRIMA<br>THE ATTENDED AND AND AND AND AND AND AND AND AND AN | A DECEMBENT OF THE PERSON OF THE PERSON OF T |
|----------------------------------------------------------------------------------------------------|-----------------------------------------------------------------------------------------------|----------------------------------------------------------------------------------------------------|

#### Figure 49. Column controls.

A new Paragraph dialog box enables you to specify tabs and indents as well as paragraph alignment and spacing.

| Paragraph                  |                                           |                    | ?                     |
|----------------------------|-------------------------------------------|--------------------|-----------------------|
|                            | сл ст                                     | First line:        | 0.0000                |
| 0.0000                     | <u>A</u> dd                               | ) <u>H</u> anging: | 0.0000                |
|                            | Remove                                    | Right Indent       |                       |
|                            |                                           | Right:             | 0.0000                |
|                            | No. of Concession, Name                   |                    |                       |
| Specify Deci <u>m</u> al S | ityle:                                    |                    |                       |
| Specify Deci <u>m</u> al S | ityle:                                    |                    |                       |
|                            |                                           |                    |                       |
| <sup>11</sup> period       | gnment                                    | t O Justified      | O <u>D</u> istributed |
| <sup>11</sup> period       | gnment<br>O <u>C</u> enter O <u>Rig</u> h | t O Justified      |                       |
| M period                   | gnment<br>O <u>C</u> enter O <u>Rig</u> h |                    | pacing                |

#### Figure 50. Paragraph dialog box.

Spell checking has been enhanced in AutoCAD 2008 to further automate the spell checking process. When you launch the spell checker, the Check Spelling dialog box is immediately displayed without first requiring you to select objects. The Check Spelling dialog box has a new drop-down list from which you can choose where AutoCAD should check for spelling errors. The default is to check the entire drawing enabling you to simply choose Start to begin checking the entire drawing for spelling errors. Alternatively, you can choose to check only the current space/layout or specific objects that you select. When AutoCAD detects a spelling error, it automatically highlights and zooms to the word in the drawing.

| 🛃 Check Spelling       |                   | ? 🔀                       |
|------------------------|-------------------|---------------------------|
| Where to check:        |                   |                           |
| Current space/layout   | ▶ 📉               | Start                     |
| Entire drawing         |                   |                           |
| Current space/layout   |                   |                           |
| Selected objects       | 4                 | Add to <u>D</u> ictionary |
| Suggestions:           |                   | Ignore                    |
| specified              |                   | Ignore <u>A</u> ll        |
| specified              |                   |                           |
| specific               |                   | Change                    |
| speechified            |                   |                           |
| specifics<br>specifies | ~                 | Change All                |
| Main dictionary:       |                   |                           |
| American English       | ×                 | Dictionaries              |
|                        | S <u>e</u> ttings | Close Help                |

#### Figure 51. Check Spelling dialog box.

A new Check Spelling Settings dialog box provides more control over the spell checker behavior. You can specify whether to check dimension text, block attributes, and external references. Furthermore, a list of exclusion options enables you to specify sets of words that should be ignored such as words with numbers or punctuation.

| 🔛 Check Spelling Settings 🛛 🔹 🔀             |
|---------------------------------------------|
| Include                                     |
| Dimension text                              |
| Block attributes                            |
| External references                         |
| Options                                     |
| Ignore capitalized words (Autodesk)         |
| Ignore words with mixed cases (TrueType)    |
| Ignore words in uppercase (DWG)             |
| ☑ Ignore words with numbers (ISO9000)       |
| ✓ Ignore words containing punctuation (A/3) |
|                                             |
| OK Cancel Help                              |

Figure 52. Check Spelling Settings dialog box.

Block attributes have been updated to support multiple lines of text. The Attribute Definition and Edit Attribute dialog boxes include a new Multiple Lines control. When you select Multiple Lines, the Default text box is disabled and you're provided with access the Multiline Attribute editor.

| Attribute Definition                                                                                                    |                                                                                                    | ? 🔀                                                               |
|----------------------------------------------------------------------------------------------------|----------------------------------------------------------------------------------------------------|-------------------------------------------------------------------|
| Attribute Definition         Mode         Invisible         Constant         Yerify         Preset         Lock position         Multiple lines         Insertion Point         Specify on-screen         X: | Attribute<br>Iag:<br>Prompt:<br>Default:<br>Text Settings<br>Justification:<br>Text style:<br>Annotative<br>Text height: | Project Name<br>Project Name<br>Open Multiline Editor<br>Top left |
| Y: 0"<br>Z: 0"                                                                                                    | <u>R</u> otation:<br>Boundary <u>w</u> idth                                                                              | 0.00 🔀                                                            |
| Align below previous attribut                                                                                                    | e definition                                                                                                    | Cancel <u>H</u> elp                                               |

#### Figure 53. Multiline Lines option in the Attribute Definition dialog box.

The Multiline Attribute editor is a simplified version of the MTEXT editor enabling you to enter text, adjust the width for text wrapping, insert fields, underline, and overline. You can use the right-click menu to access additional MTEXT editing options such as Import Text, Background color, and Autocaps. When you define a multiline attribute, an additional control in the Attribute Definition dialog box as well as in the Enhanced Attribute Editor, enables you to specify a Boundary Width.

| Text Fo | rmattin                                 | ig          |       |         |
|---------|-----------------------------------------|-------------|-------|---------|
| 妇世      | ōĸ                                      | רא <b>ש</b> | 🚥 ОК  | $\odot$ |
| ſ       |                                         |             |       |         |
| 8       |                                         |             | NIAKA |         |
|         | 0.0000000000000000000000000000000000000 | JECT        | NAM   | E       |
|         | LINE                                    | 2           |       |         |
|         | INF                                     | 3           |       |         |

#### Figure 54. Text Formatting for Multiline Attributes.

## **Creating Dimensions**

AutoCAD 2008 offers new and enhanced dimensioning functionality, which includes automatic alignment options, dimension breaks, jogged dimensions, text placement, and tolerances. The new Dimension panel on the Dashboard provides easy access to the many dimensioning tools.

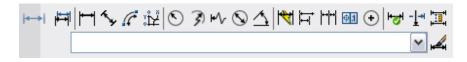

#### Figure 55. Dimension Panel on the Dashboard.

The new Dimension Break tool (DIMBREAK command) enables you to break dimension or extension lines where they intersect geometric objects or other dimensions. After specifying the dimension that you want to break, you can select intersecting objects to use as cutting edges or you can choose the Auto or Manual options. When you break a dimension by selecting objects or using the Auto option, the breaks will automatically update when the intersection point moves. If the objects are moved so that they no longer intersect, the break will disappear and if they are moved back the break will automatically return to the proper location. The Manual option enables you to specify start and end point of the break. You can use the Restore option to remove all the breaks from selected dimensions or leaders.

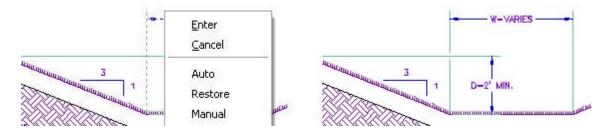

#### Figure 56. Dimension breaks.

A new Inspection Dimension tool (DIMINSPECT command) enables you to create inspection dimensions, typically used to indicate critical operating tolerances, from existing dimension objects. You can add or remove inspection dimensions and control their appearance including the shape, label and inspection rate. After you convert a dimension to an inspection dimension, you can edit the inspection dimension properties using the Inspection Dimensions dialog box or the Properties window.

| Select dimensions         | Remove Inspection     |
|---------------------------|-----------------------|
| hape<br>Round (X.XX 100%) | Label/Inspection rate |
| Angular X.XX 100%         | ✓ Inspection rate     |
| ○ <u>N</u> one X.XX 100%  | 100%                  |

#### Figure 57. Inspection Dimension dialog box.

You can add a jog to linear dimensions to represent measurements whose values are not the same length as the dimension line. Jogged dimension lines are typically used when a sheet is too small to display the true length of a dimension line. Using the Dimension Jog tool (DIMJOGLINE command), you can select the dimension and indicate where you want to place the jog. You can edit the jog location using grips and you can turn off the jog or edit its height using the Properties window. Additionally, a new option for linear jog size is included on the Symbols and Arrows tab of the Dimension Style dialog box.

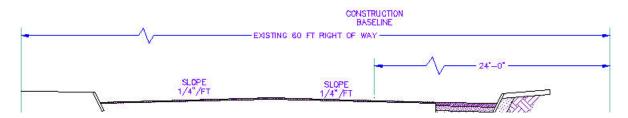

#### Figure 58. Jogged Linear Dimensions

The new Dimension Space tool (DIMSPACE command) enables you to evenly space selected dimensions. You can specify the spacing distance between dimension lines or let AutoCAD automatically determine a minimum spacing distance.

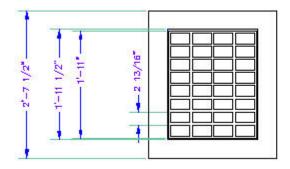

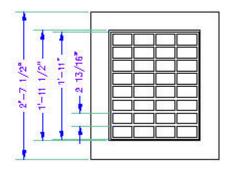

#### Figure 59. Dimension Spacing

Enhancements to diametric, radial, and jogged radial dimensions enable you to dimension an arc beyond its endpoints. The process for creating these dimensions hasn't changed. However, when you specify the location of the dimension line, you can drag beyond the endpoints of the arc. AutoCAD will automatically create an arc extension line using the same properties, such as extension line color and extension line offset, as traditional extension lines.

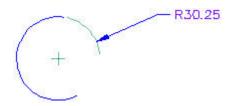

#### Figure 60. Arc Extension Lines

A new option for angular dimensions enables you to place the dimension text outside of the angle being measured. You can access the new option, Quadrant, from the right-click menu when prompted to specify the dimension arc line location. The Quadrant option asks you to specify the quadrant (angle) that you want to dimension separate from specifying the dimension arc line location. If the dimension arc line location that you specify is outside of the quadrant that is being measured, AutoCAD will automatically create an arc extension line to the dimension text.

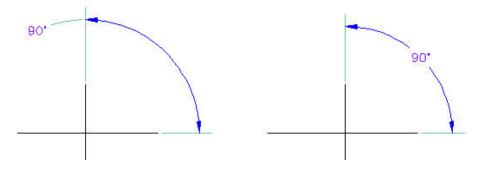

#### Figure 61. Angular dimensions with and without the quadrant option.

The Tolerances tab of the Dimension Style dialog box has been updated to include controls for aligning tolerances. You can align stacked tolerances using either the decimal separator or the operation symbol.

| lines         | Symbols and Arro       | ows Text        | Fit    | Primary Units | Alternate Units                 | Tolerances            |       |
|---------------|------------------------|-----------------|--------|---------------|---------------------------------|-----------------------|-------|
| Tolera        | ance format            | _               |        |               |                                 |                       |       |
| <u>M</u> eth  | od:                    | Deviation       |        | <b>~</b>      |                                 |                       |       |
| <u>P</u> reci | ision                  | 0'-0 1/8''      |        | ~             | Ļ                               |                       |       |
| Uppe          | er <u>v</u> alue:      |                 | 0"     |               | 2'-0 7/8"                       | +0"<br>-0" 3-6-14     | 5+80° |
| Lo <u>w</u> e | er value:              |                 | 0''    |               | R1'-4 3/4"+0" -                 | (+)                   | F     |
| Scali         | ng for <u>h</u> eight: |                 | 1.0000 |               |                                 |                       |       |
| Verti         | cal po <u>s</u> ition: | Middle          |        | ~             |                                 |                       |       |
| Tol           | erance alignment-      |                 |        |               | lternate unit tolera            | ince                  |       |
| 0             | Align decimal sepa     | arators         |        | F             | <sup>p</sup> recisi <u>o</u> n: | 0.00                  | V     |
| ۲             | Align operational s    | ymbols          |        |               | Zero suppression                |                       |       |
| Zer           | o suppression          |                 |        |               |                                 |                       |       |
| E             | Leading                | 🔽 0 <u>f</u> ee | et     |               | Leading                         | ✓ 0 feet              |       |
| E             | ] <u>T</u> railing     | 🔽 O jno         | ches   |               | Traili <u>ng</u>                | [✔] 0 in <u>c</u> hes |       |

#### Figure 62. Dimension Tolerance Alignment

## Working with Table Data

AutoCAD 2008 offers significant new and enhanced functionality to help you maximize the value of your drawing data by defining and applying table styles, extracting drawing data to tables, and integrating drawing data with external data files such as Excel<sup>®</sup> spreadsheets.

AutoCAD 2008 enables you to create a new AutoCAD table based on three different types of data: static data, externally linked data, and object data. The tools to create tables for each of these types of data are available as insert options in the Insert Table dialog box (TABLE command).

| 🔛 Insert Table                                      |
|-----------------------------------------------------|
| Table style     Standard                            |
| Insert options<br>⊙ <u>S</u> tart from empty table  |
| O From a data link No data links found              |
| O From object data in the drawing (Data Extraction) |

#### Figure 63. Insert Table dialog box.

The first option, Start from empty table, was the default method in previous releases of AutoCAD. It enables you to create an AutoCAD table by manually entering static table data. Alternatively, if you already have data in an Excel spreadsheet, you can copy and paste the Excel data as AutoCAD entities (PASTESPEC command). Pasting Excel data as AutoCAD entities automatically creates a new table with the static values already entered. The resulting table is the same as if you had started from an empty table and then entered the values manually.

| Paste Specia                                  | l                                                                                               |   | ? 🔀             |
|-----------------------------------------------|-------------------------------------------------------------------------------------------------|---|-----------------|
| Source: DOO                                   | R AND FRAME SCHEDULEIR1C1:R32C7                                                                 |   | ОК              |
|                                               | As:                                                                                             |   | Cancel          |
| <ul> <li>Paste</li> <li>Paste Link</li> </ul> | Microsoft Office Excel Worksheet<br>Picture (Metafile)<br>Bitmap<br>Picture (Enhanced Metafile) |   | Display As Icon |
|                                               | AutoCAD Entities<br>Image Entity                                                                | ~ |                 |
| Result                                        | Inserts the contents of the clipboard into your<br>document as AutoCAD entities.                |   |                 |

#### Figure 64. Paste Special to create static table data.

The second option in the Insert Table dialog box enables you to automatically create an AutoCAD table from an Excel data link. Using data links, you can display the tabular data from your spreadsheets (or CSV files) within an AutoCAD table object; taking advantage of AutoCAD fonts, colors, text styles and all the other table formatting options, while maintaining a link to the original Excel data. If changes are made to the data in the external file, you can quickly update the AutoCAD table to reflect the changes.

Your drawing can include any number of data links all of which are listed in the Data Link Manager (DATALINK command). When creating a new data link you must give it a name, something meaningful for the type of data, and you must select the external file (XLS or CSV) to which it links. You can choose to which sheet in the file you want to link and you can specify whether you want to link the whole sheet or a specific range of cells. An alternate method for creating a data link and associated table is to copy a selected range of cells from an Excel spreadsheet and use Paste Special (PASTESPEC command) to paste a link to the Excel data as AutoCAD entities. AutoCAD automatically creates a new data link and inserts the table.

#### AUTOCAD 2008 PREVIEW GUIDE

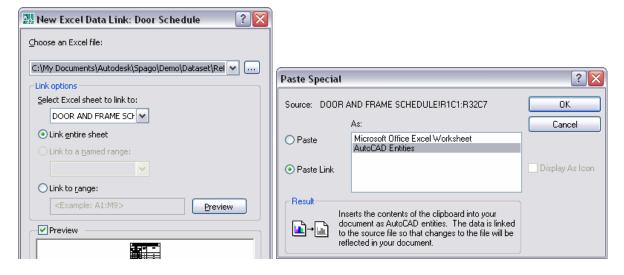

#### Figure 65. Excel data links.

You can edit, rename, delete and preview existing data links using the Data Link Manager. When you create a new data link or edit an existing one, an expandable dialog box enables you to customize the data link settings. For example, you might specify that the cell contents from the AutoCAD table can be written back to the source file.

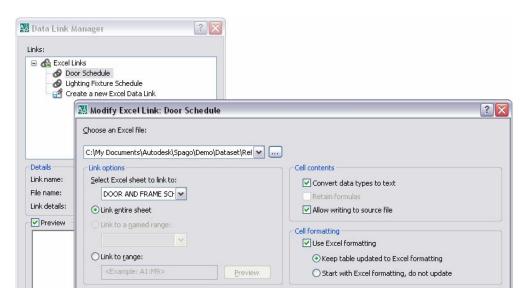

#### Figure 66. Modify Excel Data Link.

When you create a table from a data link, the data is read directly from the linked file. If the data in the linked file changes, a bubble notification automatically displays and a link within the bubble enables you to quickly update the AutoCAD table to reflect changes from the linked file.

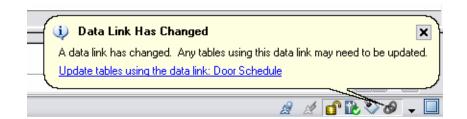

#### Figure 67. Data link notification bubble.

The linked cells in the AutoCAD table are locked to prevent editing from within AutoCAD and the range of linked cells is indicated by green corner brackets. If you select a linked cell, its status is indicated by the locked and linked icons as well as by information in the tool tip.

|    | Α    | В                                                                        | С    | D     | E             | F                        | G     |  |  |  |
|----|------|--------------------------------------------------------------------------|------|-------|---------------|--------------------------|-------|--|--|--|
| 1  |      | DOOR AND FRAME SCHEDULE                                                  |      |       |               |                          |       |  |  |  |
| 2  | DOOR |                                                                          |      |       |               |                          |       |  |  |  |
| 3  |      |                                                                          | SIZE |       |               | FRAME MATL               | NOTES |  |  |  |
| 4  | MARK | WD                                                                       | HGT  | Ø 189 | MATL          |                          |       |  |  |  |
| 5  |      | 8-0*                                                                     | 70म  | 1.347 |               |                          | hait  |  |  |  |
| 6  | 2    | 6.0*                                                                     | 7-01 |       | ta Lin        |                          |       |  |  |  |
| 7  | з    | 6.0*                                                                     | 7-0* |       | Door Schedule |                          |       |  |  |  |
| 8  | 4    | C:\My Documents\Autodesk\Spago\Demo\Dataset\References\Door Schedule.xls |      |       |               |                          |       |  |  |  |
| 9  | s    | ee rei Last update: 12/19/2006 3:49:35 PM                                |      |       |               |                          |       |  |  |  |
| 10 | e.   | ver ver Update status: Succeeded<br>Update type: Updated from source     |      |       |               |                          |       |  |  |  |
| 11 | 7    | 6-0*                                                                     | 7-0* |       |               | .ype: Opuz<br>te: Conter |       |  |  |  |
| 12 | 8    | 6-0*                                                                     | 7-0* | 1.347 |               | I                        | I     |  |  |  |

#### Figure 68. Linked Table Cells.

Although linked data cells are initially locked, you can add columns and rows to the AutoCAD table enabling you to enter additional data. The changes you make to the AutoCAD table will be retained even after you update the table to reflect changes from the external file. If you want to data in linked table cells, you can unlock selected cells using the Cell Locking option on the right-click menu. When a cell is unlocked, you can edit its contents and even write the new values back to the original spreadsheet. Additional right-click options enable you to update the data link, open the linked file, or detach the data link. If you detach the data link, the table data becomes static and the AutoCAD table behaves just as it would if you had started with an empty table and entered the cell data manually.

| Table |                                |                    |      |                                                                                                    |                                                                  |                     |       |
|-------|--------------------------------|--------------------|------|----------------------------------------------------------------------------------------------------|------------------------------------------------------------------|---------------------|-------|
|       | 日間                             | n <sup>4</sup> n n | ¥n 限 | □ · Ⅲ ⊟ ♣ • 豳 • %                                                                                               | • 🗐 🔄 fx -                                                       | 🔟 🛛 🛃 By Row/Column | M 🛃 🛃 |
|       | A                              | B                  | C    | Cut                                                                                                    | G                                                                |                     |       |
| 1     |                                | 1                  | DOO  | Сору                                                                                                    | LE 1                                                             |                     |       |
| 2     |                                |                    | DOOR | Paste<br>Recent Input                                                                                           |                                                                  |                     |       |
| 3     |                                |                    | SEE  | the second second second second second second second second second second second second second second second se |                                                                  |                     |       |
| 4     | MARK                           | WD                 | HGT  | Cell Style<br>Alignment                                                                                         |                                                                  |                     |       |
| 5     | $\langle (\mathbf{t}) \rangle$ | R-0*               | 7.01 | Borders                                                                                                    | tast                                                             |                     |       |
| 6     | 2                              | ff-0*              | 747  | Locking                                                                                                    | ۰ <b>۱</b>                                                       |                     |       |
| 7     | з                              | 6-0*               | 7-0* | Data Format<br>Match Cell                                                                                       | •                                                                |                     |       |
| 8     | 4                              | ñ-0*               | r-a* | Remove All Property Overrides                                                                                   | •                                                                |                     |       |
| 9     | 5                              | ff-Q*              | 740* | Data Links                                                                                                    | Download Change                                                  | es from Source File |       |
| 10    |                                | R-0*               | 7.0* | Insert                                                                                                    | <ul> <li>Upload User Chan</li> <li>Edit Data Link "Do</li> </ul> |                     |       |
| 11    | 198                            | ff-0*              | 7.0* | Edit Text                                                                                                    | Open Data Link Fil                                               |                     |       |
| 12    |                                | Ø-0+               | 7-0+ | Manage Content                                                                                                  | Detach Data Link                                                 |                     |       |
| 52    |                                |                    |      | Delete Centert                                                                                                  |                                                                  |                     |       |

#### Figure 69. Table cell right-click menu options.

The third option in the Insert Table dialog box enables you to automatically create an AutoCAD table from object data in the drawing. Selecting this option launches the Data Extraction Wizard (DATAEXTRACTION command). Using the Data Extraction Wizard, you can specify the type of data to extract, including objects specific data such as the length of lines and then refine the extracted data based on multiple sorting options.

For example, if you use lines and arcs to represent the gas, drainage, and water lines on a subdivision layout, you might want to extract the length property of all the lines and arcs on the Gas, Drainage, and Water layers.

| this view you can n<br>ks. | eorder and sort colur | nns, filter resul | ts, add formula columns, and creat | e external data      |
|----------------------------|-----------------------|-------------------|------------------------------------|----------------------|
| Name 🔺                     | Layer                 | Length            |                                    |                      |
| Pipe                       | Water Line            | 33 21             | -<br>Sort Descending               | 100 C                |
| Pipe                       | Water Line            | 2                 |                                    |                      |
| Pipe                       | Water Line            | 10 21             | Sort Ascending                     |                      |
| Pipe                       | Sewer Line            | 2                 | Sort Columns Options<br>2          | _                    |
| Pipe                       | Sewer Line            | 22                | Rename Column                      |                      |
| Pipe                       | Sewer Line            | 12                | Hide Column                        |                      |
| Pipe                       | Water Line            | 16                | Show Hidden Columns                | •                    |
| Pipe                       | Water Line            | 11                | Set Column Data Format             |                      |
| Combine identical          | rows                  | fx                | Insert Formula Column              | 👩 Link External Data |
| Show count colur           | าก                    |                   | Edit Formula Column                |                      |
| Show name colum            | n                     |                   | Remove Formula Column              | Sort Columns Options |
|                            |                       |                   | Combine Record Mode                | Separate Values      |
|                            |                       |                   | Show Count Column                  | Sum Valuer           |
|                            |                       |                   | Show Name Column                   | - were and           |

#### Figure 70. Object Data Extraction.

Depending on the type of data you extract and how you wish to use it, you may choose to export the data to an Excel spreadsheet for further calculations. You can also link data from an Excel spreadsheet into your data extraction table. For example, your drawing might include blocks that represent various manufactured parts. Using data extraction, you can extract the item number and quantity count from the drawing blocks and then link the corresponding item number, cost and description from an Excel spreadsheet. The process for linking an Excel spreadsheet to extracted data requires you to specify a data link. You can view a list of all the available data links using the External Data Options dialog box. If the list does not yet include an appropriate data link, you can launch the Data Link Manager to create a new one. After selecting a data link, you must specify a data key column from the AutoCAD table that corresponds to a data key column in the external file. In my example, the item number would be the key column.

| Link External Data                                                                        |                                                                   | ? 🗙            |
|-------------------------------------------------------------------------------------------|-------------------------------------------------------------------|----------------|
| Data link<br>Choose the source of the external data:                                      |                                                                   |                |
| Data matching<br>Assign the match between the drawing<br>Drawing data column:             | data to the external data using the <u>E</u> xternal data column: | the following: |
| ITEM 🔽                                                                                    | ITEM 🗸                                                            | Check Match    |
| Matching options:           Case sensitive           Ignore prefix and suffix white space | Select column<br>COST<br>DESCRIPTION<br>ITEM<br>MANUFACTURER PAF  |                |
| i Learn about data matching                                                               |                                                                   |                |

Figure . Data extraction and external data linking.

You can add even more functionality to the data extraction table by inserting formula columns and total footers to perform calculations on the table data. You can access these by right-clicking over the column headers while on the Refine Data page of the Data Extraction Wizard.

| 0    | ITEM                            | IANUFACTURE  |               | QTY | Ø  | <u>A</u> t | Sort Descending                       |
|------|---------------------------------|--------------|---------------|-----|----|------------|---------------------------------------|
|      | 1                               | ADSK-2343-2D | NAME PLATE    | 1   | \$ |            | Sort Ascending                        |
|      | 10                              | ADSK-3527-2D | SHAFT1        | 2   | \$ | 2+         | Sort Columns Options                  |
|      | 11 ADSK-3654-2D DRIVE UNIT 1 \$ |              |               |     |    |            | · · · · · · · · · · · · · · · · · · · |
|      | 12                              | ADSK-0995-2D | SPROCKET      | 1   | \$ |            | Rename Column                         |
|      | 13                              | ADSK-1123-2D | SPROCKET      | 1   | \$ |            | Hide Column                           |
|      | 14                              | ADSK-1115-2D | SOMETHING     | 1   | \$ |            | Show Hidden Columns                   |
|      | 15                              | ADSK-0056-2D | HEX-HEAD BOLT | 1   | \$ |            | Set Column Data Format                |
|      | 16                              | ADSK-5445-2D | WASHEB        | 1   | \$ | fx         | Insert Formula Column                 |
| 🗸 Co | ombine identi                   | cal rows     |               |     |    |            | Edit Formula Column                   |
| Sh   | now count co                    | lumn         |               |     |    |            | Remove Formula Column                 |
|      |                                 |              |               |     |    |            |                                       |
|      | now name co                     | lumn         |               |     |    |            | Combine Record Mode                   |

#### Figure 71. Formula Columns.

Regardless of what method you use to create an AutoCAD table, you will want to take advantage of custom table styles. The Table Style dialog box has been updated for increased usability and flexibility. It includes a new option to select an existing table as a starting point for defining a new table style. Additional format and display options provide greater flexibility for borders and margins of tables and table cells. And you can easily save, preview and restore combinations of formatting options as cell styles without having to manually reset each property. With auto-fill, you can increment data in cells automatically by dragging, just as you can in Excel.

| tarting table<br>elect table to s | tart from: | i 🔝 👿  | Cell styles<br>Data              | <ul> <li>Image: Image: Ima</li></ul> | D |
|-----------------------------------|------------|--------|----------------------------------|----------------------------------------------------------------------------------------------------|---|
| ieneral                           |            |        | General Text B                   | orders                                                                                                    |   |
| able <u>d</u> irection:           | Up         | ~      | Properties<br><u>Fill color:</u> | None                                                                                                    | ~ |
|                                   |            |        | Alignment                        | Top Center                                                                                                    | ~ |
|                                   |            |        | F <u>o</u> rmat:                 | Text                                                                                                    |   |
| Data                              | Data       | Data   | 100                              | 8 <b>-</b>                                                                                                    |   |
| Data                              | Data       | Data   | <u>T</u> ype:                    | Data                                                                                                    | * |
| Data                              | Data       | Data   | - Margins                        |                                                                                                    |   |
| Data                              | Data       | Data   | Horizontal:                      | 1.50                                                                                                    |   |
| Data                              | Data       | Data   |                                  | 1.50                                                                                                    |   |
| Data                              | Data       | Data   | ⊻ertical:                        | 1.50                                                                                                    |   |
| Data                              | Data       | Data   |                                  | Section 1                                                                                                    |   |
| Data                              | Data       | Data   | Merge cells on                   | row/column creation                                                                                                    |   |
| Header                            | Header     | Header | Cell style preview               |                                                                                                    |   |
|                                   | Title      |        |                                  | Data Data                                                                                                    |   |
|                                   |            | 151    |                                  | Data Data                                                                                                    |   |

Figure 72. Table Style dialog box.

#### AUTOCAD 2008 PREVIEW GUIDE

You can adjust a long table, regardless of how it was created, to fit on a drawing sheet by automatically wrapping it across multiple rows. Simply select the table and then adjust it using grips or the new Table break tools in the Properties window.

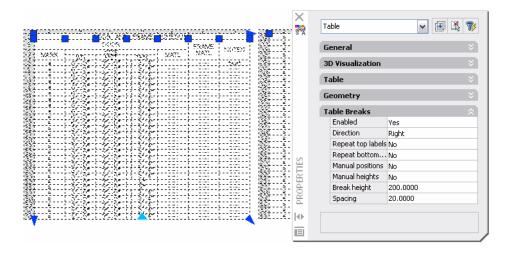

Figure 73. Table Wrapping.

# Visualization

# **Managing Materials**

The Materials palette has been updated to provide faster, easier access to materials properties. It includes expandable panels, which enable you to view and edit material setting without having to access multiple dialog boxes.

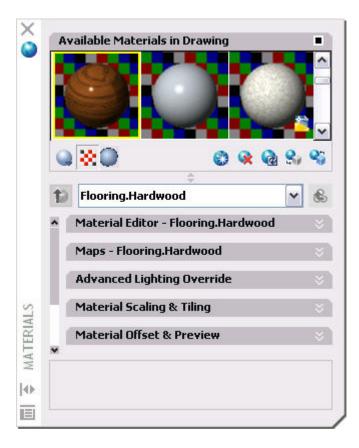

#### Figure 74. Materials palette.

In the Material Editor panel, you can specify the type of material and select from a wide range of pre-defined templates. The pre-defined templates include appropriate values, such as shininess, opacity, and translucency, for common materials. Using these templates, you can quickly create realistic materials without being a "materials expert."

| Туре:              | Template:      |    |  |
|--------------------|----------------|----|--|
| Realistic 🖌        | Wood Varnished |    |  |
| Color:             | 📕 🚺 🗌 By Obje  | ct |  |
| Shininess:         |                |    |  |
| Opacity:           | [ 100          |    |  |
| Refraction index:  | -]             | )  |  |
| Translucency:      | 0              | _  |  |
| Self-Illumination: | 0              |    |  |
| O Luminance:       |                |    |  |
| Two sided material |                |    |  |

#### Figure 75. Material Editor Panel.

The Maps panel enables you apply diffuse, opacity, and bump maps to a material and you can synchronize any or all of the maps with the material. When the maps are synchronized with the material, any changes you make to the material will automatically apply to the specified maps, saving you time and reducing errors. The list of supported map types has been increased to include more procedural maps, such as Checker and Tiles, enabling you to achieve more realistic results than from texture maps alone. A button next to the Map Type provides access to map-specific properties by replacing the current Materials panels with Map-specific panels. When you finish customizing the map properties, you can easily return to the general Materials panels.

|                          |                                                                                                 |     | ishes.Flooring.Wood.I                  | Hardwood.1.jpg 🖌 😤 |
|--------------------------|-------------------------------------------------------------------------------------------------|-----|----------------------------------------|--------------------|
|                          |                                                                                                 |     | Texture Map - Flooring                 | g.Hardwood 🛛 🔬     |
|                          |                                                                                                 |     | Fir                                    | nishes.Flooring.Wo |
| laps - Flooring.H        | lardwood                                                                                        | ~ 1 | Scaling & Tiling                       | ×                  |
| 🔽 Diffuse map            |                                                                                                 |     | Offset & Preview                       | × 🖸                |
| Map type:                | Texture Map                                                                                     | v & |                                        | ( Undeter          |
| Opacity map<br>Map type: | Texture Map<br>Checker<br>Gradient Ramp<br>Marble<br>Noise<br>Speckle<br>Tiles<br>Waves<br>Wood |     | Auto-regen Preview size: 0.0222 V Tile | 22 + -             |
| Bump map<br>Map type:    | Texture Map                                                                                     |     |                                        |                    |

Figure 76. Maps Panel and Map-specific panels.

The Advanced Lighting Override panel enables you to adjust material lighting parameters for greater realism. Adjustable overrides include Color Bleed, Indirect Bump, Reflectance, and Transmittance

| Advanced Lighting Override |         |  |  |  |  |  |
|----------------------------|---------|--|--|--|--|--|
| Color Bleed Scale:         | 100,000 |  |  |  |  |  |
| Indirect Bump Scale:       | 100.000 |  |  |  |  |  |
| Reflectance Scale:         | 100.000 |  |  |  |  |  |
| Transmittance Scale:       | 100,000 |  |  |  |  |  |

#### Figure 77. Advanced Lighting Overrides.

The Material Offset and Preview panel enables you to preview the material as well as adjust the offset and rotation values.

| Material Offset & | Preview 🔗                                                |
|-------------------|----------------------------------------------------------|
| Auto-regen        | Update                                                   |
| Preview size: 1   | + -                                                      |
| V Tile            |                                                          |
|                   |                                                          |
|                   | C. C. Martines I. C. C. C. C. C. C. C. C. C. C. C. C. C. |
|                   |                                                          |
|                   | Contractor Contractor Contractor                         |
|                   |                                                          |
|                   |                                                          |
| <b>1</b>          | <u></u> ит                                               |
| U offset:         | V offset:                                                |
| 0.00000000        | 0.00000000                                               |
| Rotation:         |                                                          |
| 90                |                                                          |

#### Figure 78. Material Offset and Preview panel.

## **Applying Photometric Data**

In AutoCAD 2008, you can create realistic rendered images by applying real-world photometric properties to light sources. For example, you can reference the lighting catalog for a specific fixture and then use the candela, lumen, or lux values to adjust the lamp intensity. Photometric properties are accessible from the Command line when you create a new light or from the Properties window when you select an existing light.

| 1 | General                |             |                                         |                       |  |  |
|---|------------------------|-------------|-----------------------------------------|-----------------------|--|--|
|   | Name                   | Pointlight1 | <ul> <li>Intensity (Candela)</li> </ul> | 💿 Intensity (Candela) |  |  |
|   | Туре                   | Point       |                                         | 1500.00               |  |  |
|   | On/Off Status          | On          | O Flux (Lumen)                          | (x)                   |  |  |
|   | Shadows                | On          | O Illuminance (Lux)                     |                       |  |  |
|   | Intensity factor       | 1.0000      |                                         |                       |  |  |
|   | Filter color           | 255,255,255 | Distance                                | 1.0000                |  |  |
|   | Plot glyph             | No          | Description (states of the              |                       |  |  |
| F | Photometric properties |             | Resulting intensity                     |                       |  |  |
|   | Lamp intensity         | 1500.000 Cd | Intensity factor:                       | 1.00 🚔                |  |  |
|   | Resulting intensity    | 1500.000 Cd | 3                                       | 1500.00 Candela       |  |  |
|   | Lamp color             | D65White    | Resulting intensity:                    |                       |  |  |
|   | Resulting color        | 255,255,255 |                                         |                       |  |  |

#### Figure 79. Photometric Properties.

In addition to the improvements to materials and lighting, a new –RENDER command (don't forget the dash "-") enables you to use the command line interface to select from the available render presets. With this command line option, you can automate the rendering process by creating a script to batch render multiple scenes.

### **Previewing Autodesk Impression**

AutoCAD 2008 includes a new toolbar that enables you to try out some of the functionality available in Autodesk<sup>®</sup> Impression software. With Impression you can create presentation-ready graphics directly from your AutoCAD drawings.

When you first select a tool from the Autodesk Impression toolbar, you are prompted to download and install the Autodesk Impression technology preview. Once it is installed you can sample some of the Autodesk Impression pen and pencil tools by automatically importing the current AutoCAD view into Autodesk Impression.

| Auto | Autodesk Impression |    |    |    |    | x  |
|------|---------------------|----|----|----|----|----|
| ١Ş   | 43                  | 41 | 41 | 11 | ١Ś | ٨ŝ |

#### Figure 80. Autodesk Impression Toolbar

After opening a DWG or DWF file in Impression, you can add everything from distinctive line types to textured color fills, using pre-built or custom appearance styles. Libraries of styles can be saved and reused, allowing you to generate unique looks for your work while saving time. Because Impression understands CAD data, you can take advantage of the power of layers and blocks when creating their images.

Autodesk, AutoCAD, DWF, and DWG are registered trademarks or trademarks of Autodesk, Inc., in the USA and/or other countries. All other brand names, product names, or trademarks belong to their respective holders. Autodesk reserves the right to alter product offerings and specifications at any time without notice, and is not responsible for typographical or graphical errors that may appear in this document.

© 2007 Autodesk, Inc. All rights reserved.